## Realm: Introduction on Use and Features

Church Metrics Committee2023 version

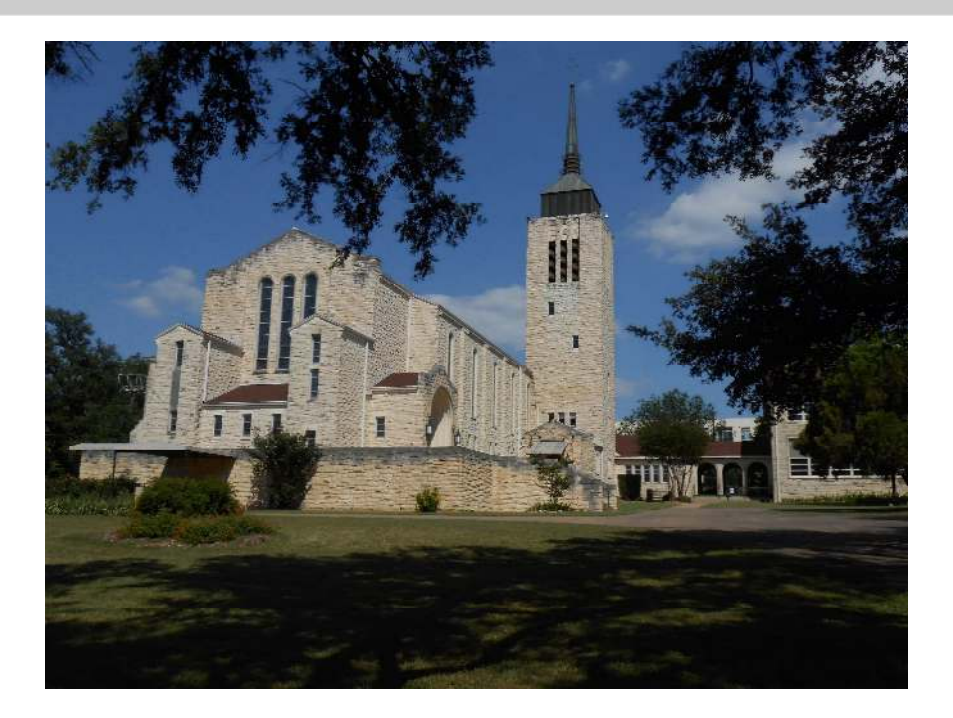

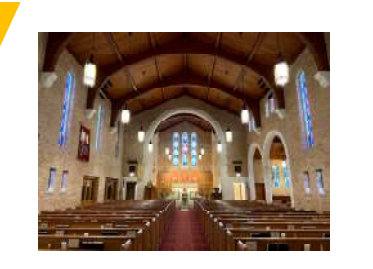

#### Find Realm on the Church's Website

St. Paul Lutheran Church

**HOME** ABOUT OUR CHURCH SERVICE VIDEOS **SERMONS CONTACT US GIVE EVENTS ONLINE COMMUNITY ANNOUNCEMENTS ST. PAUL YOUTUBE MISSIONS** 

# Welcome!

We're glad you're here! Since 1891, people have gathered in Austin, Texas at St. Paul around the purely preached Gospel and rightly administered sacraments.

**JOIN US** 

**OUR HISTORY**  **WHAT WE BELIEVE** 

**HISTORIC LITURGY** 

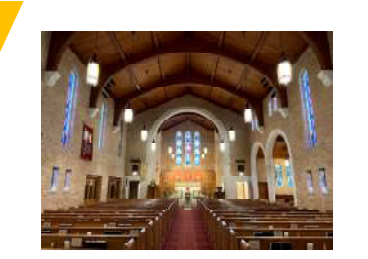

#### Register For an Account

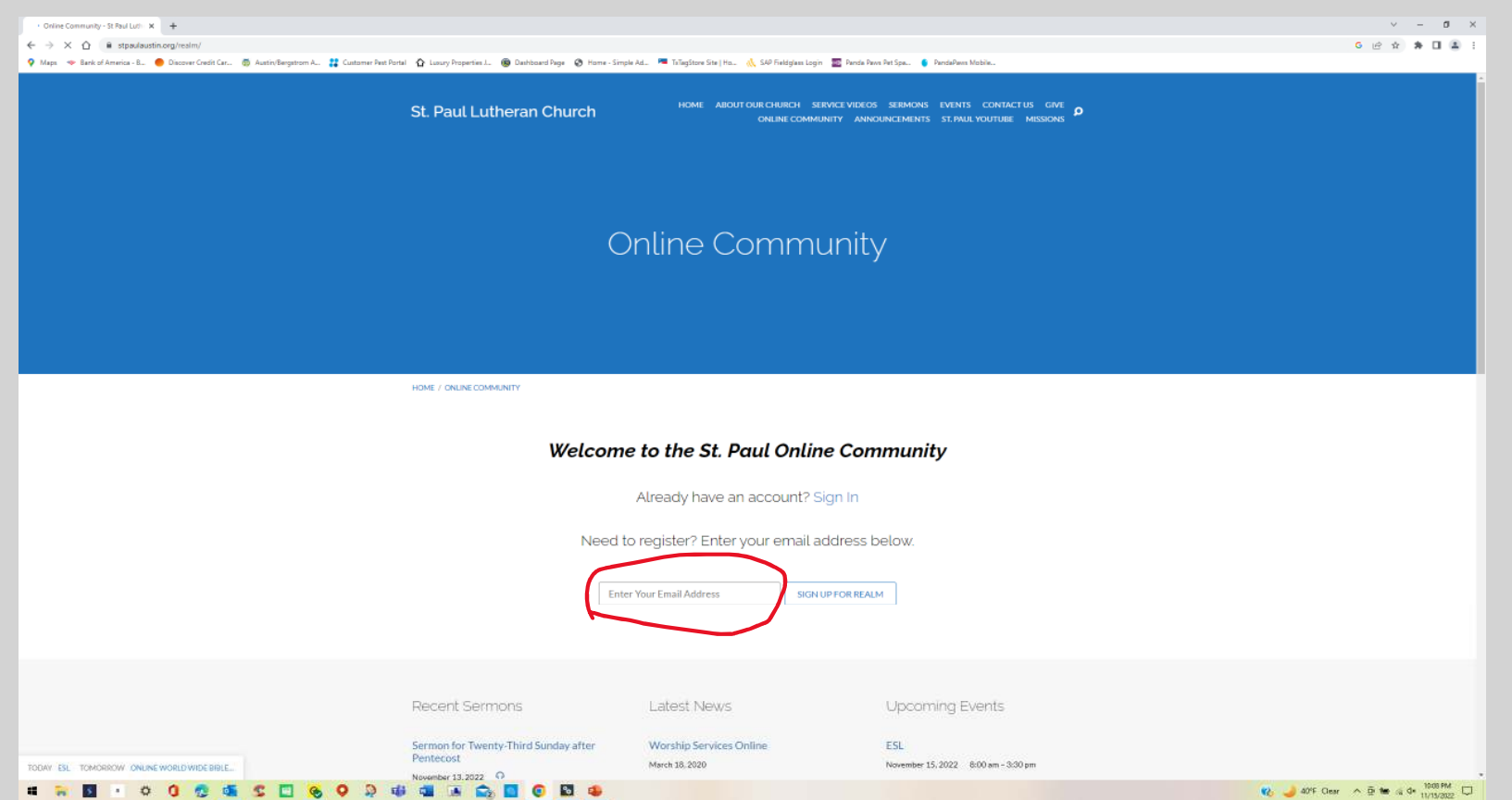

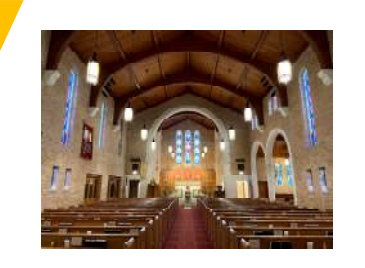

#### Creating an Account or Signing in with an Existing Account

#### • Register New Accounts:

•

- Enter information & create a password
- Confirm password
- Check "I'm not a robot" •
- Click on Register to Request Account
- •• Existing Account:
	- Click on "Sign In"
	- You can now use your Google or Apple ID to log into Realm and set up 2-step verification.
	- You can also continue to use your current login credentials.

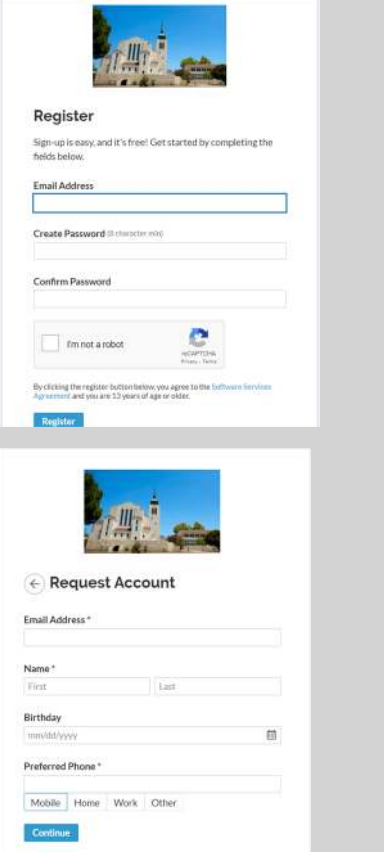

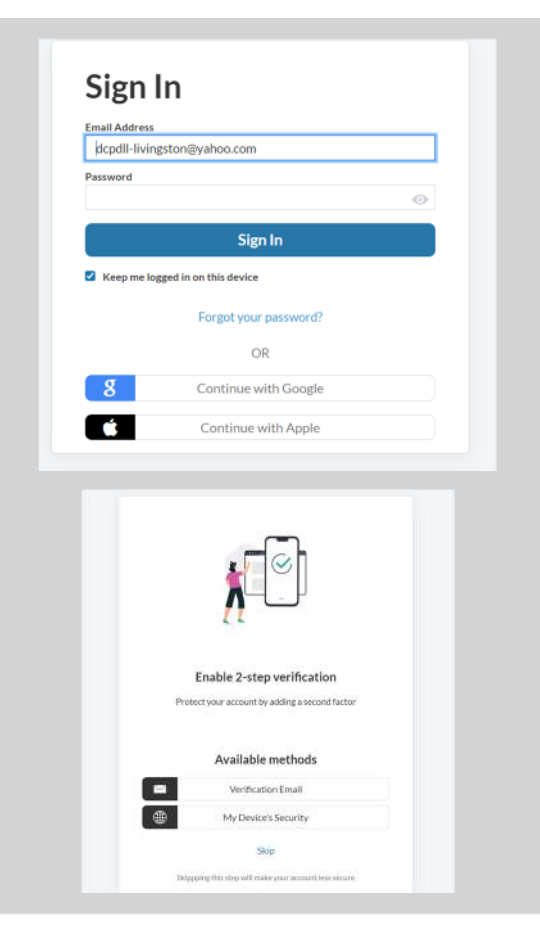

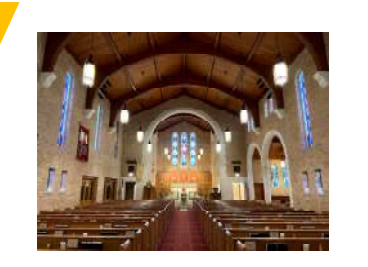

### Request for New Account

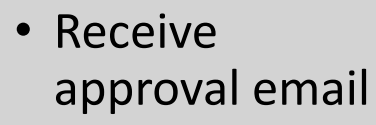

• Click on link in email

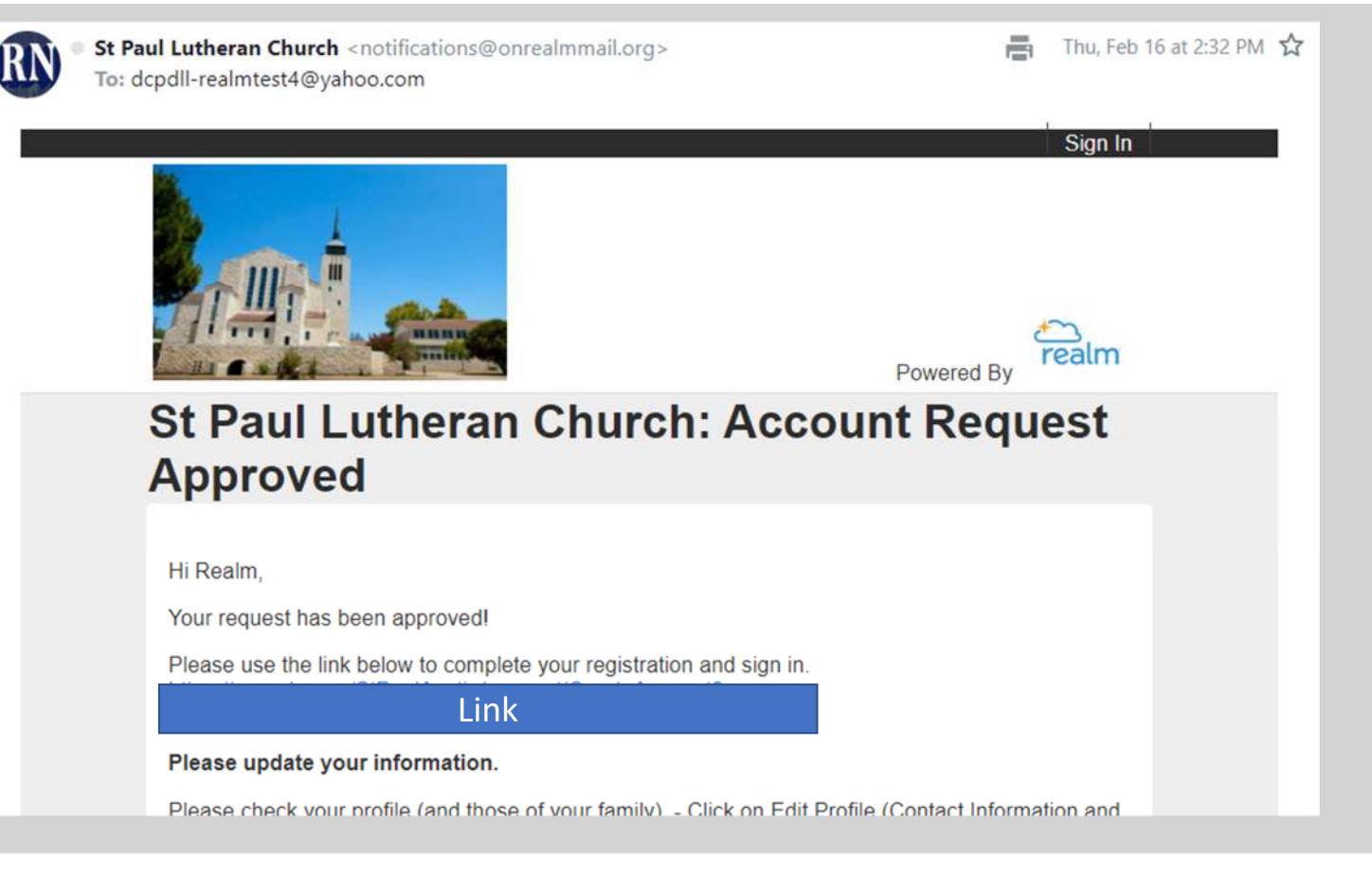

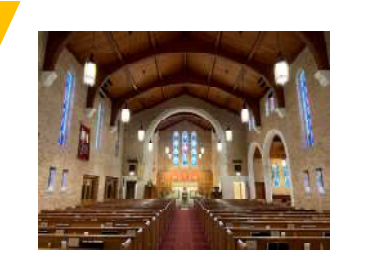

#### Open Profile

- Click on your name in right hand corner
- Click on "My Profile"

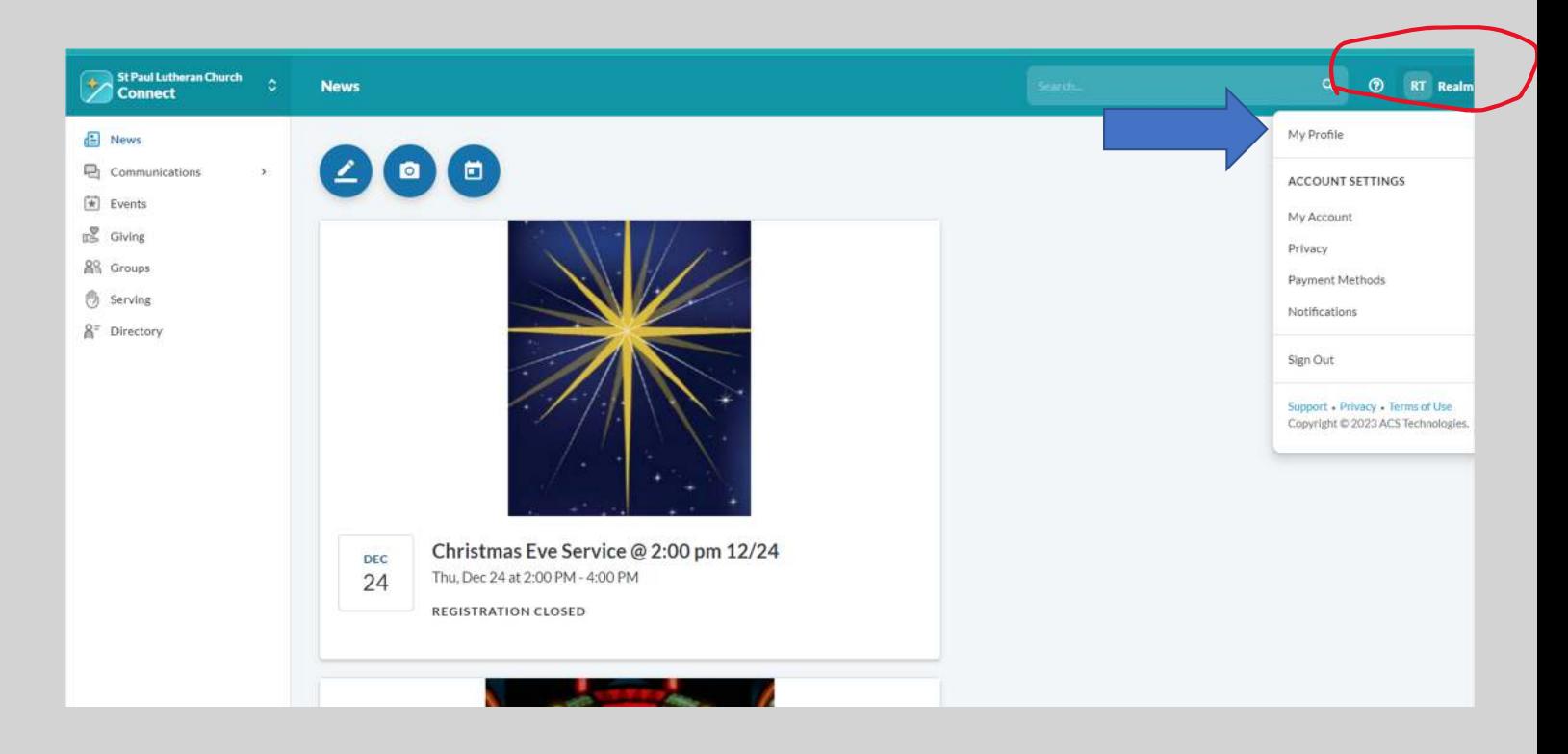

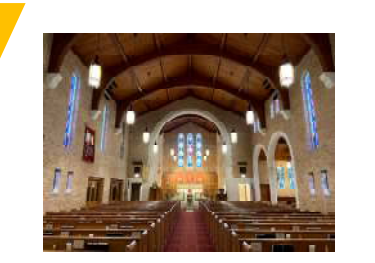

## Edit a Profile

• Click on "Edit Profile" to update your information

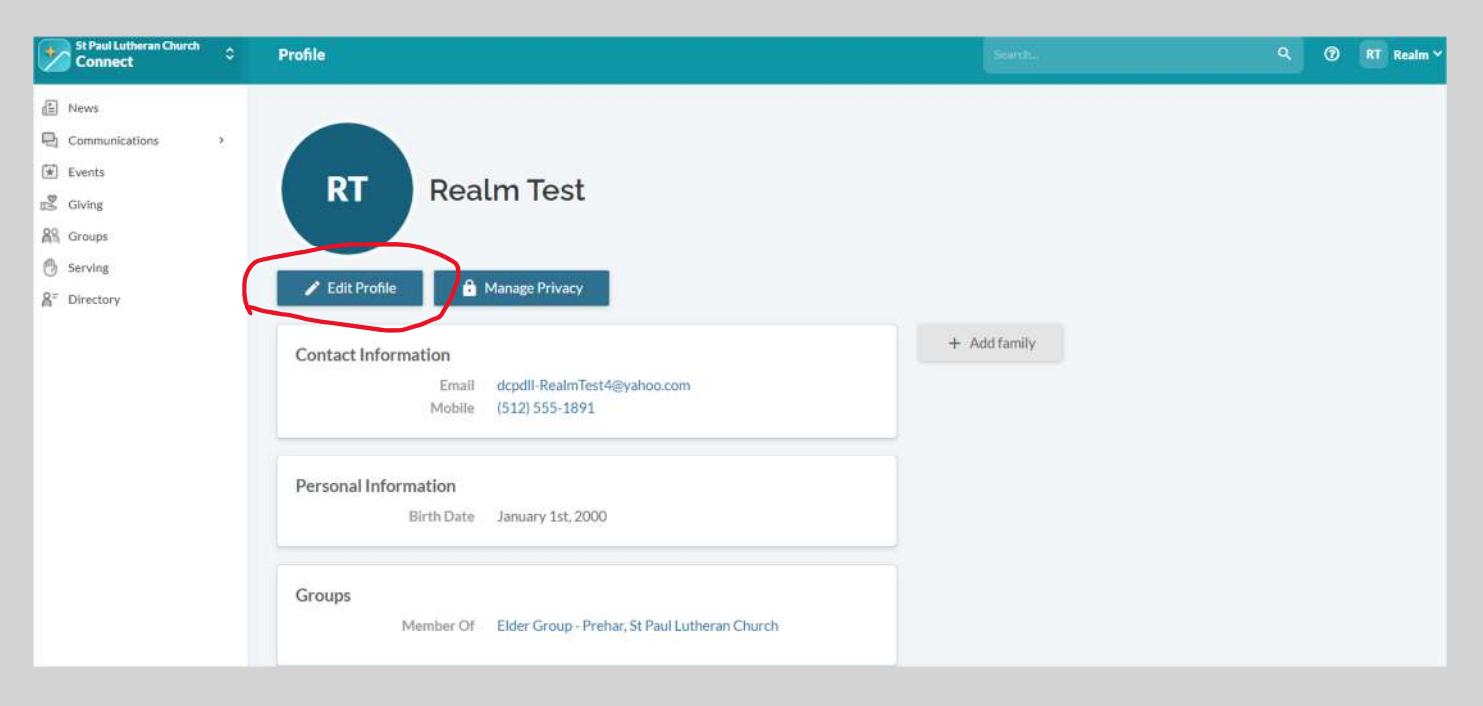

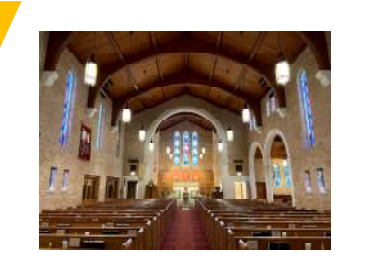

#### Edit Your Profile

- Review & update "Contact Information"
- Review & update "Personal Information"
- When complete, click "Save"

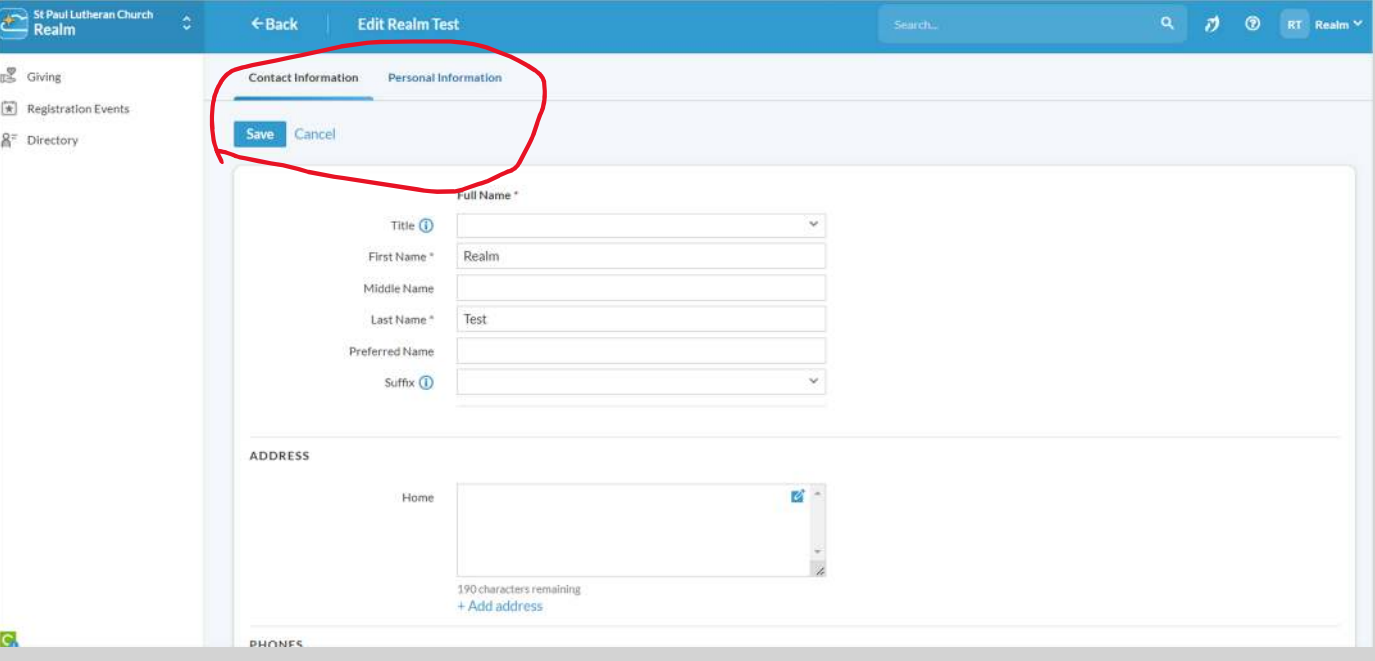

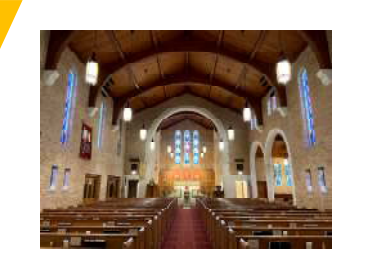

#### Manage Privacy Settings

• Click on "Manage Privacy"

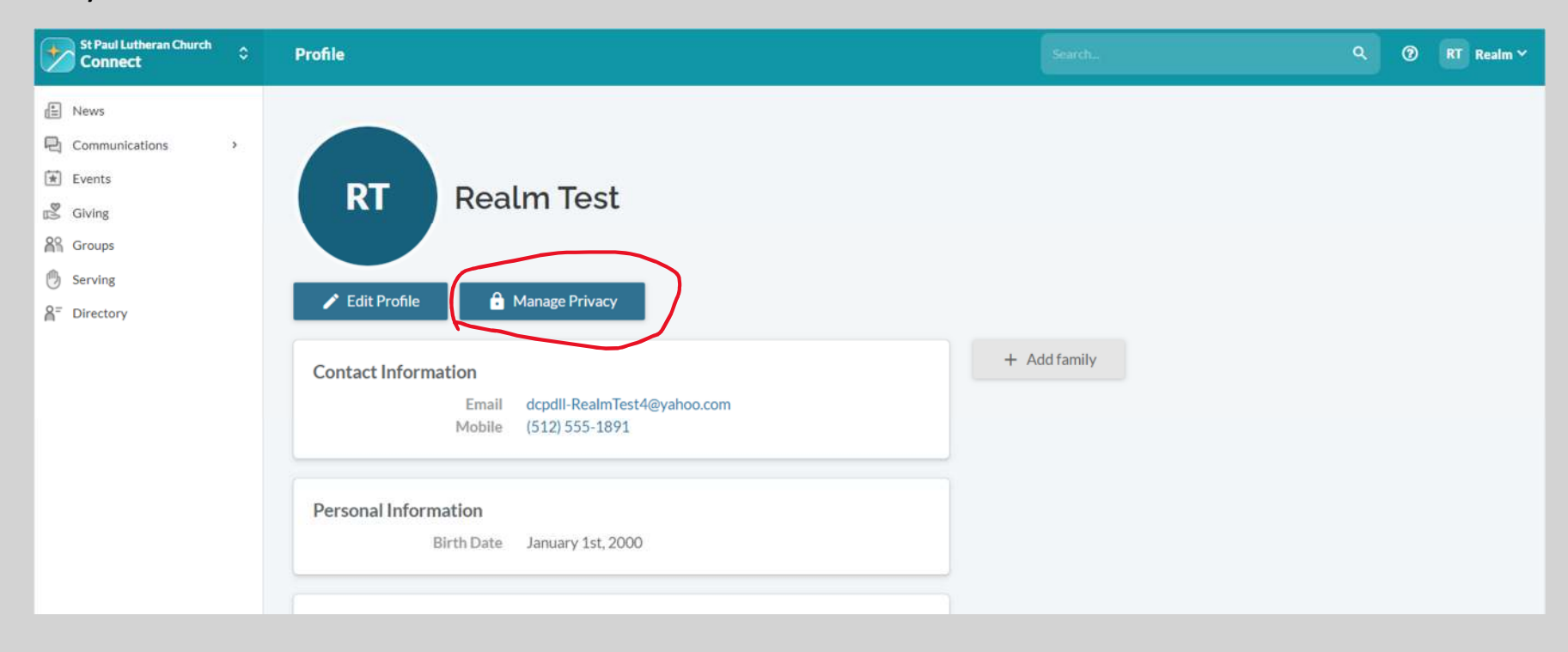

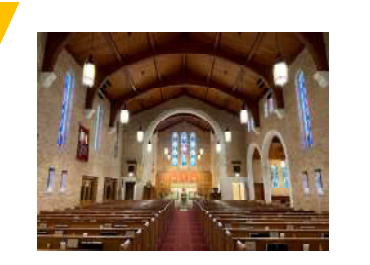

#### Establish Privacy Settings

- Now set your preferred access.
- Hit "Save"

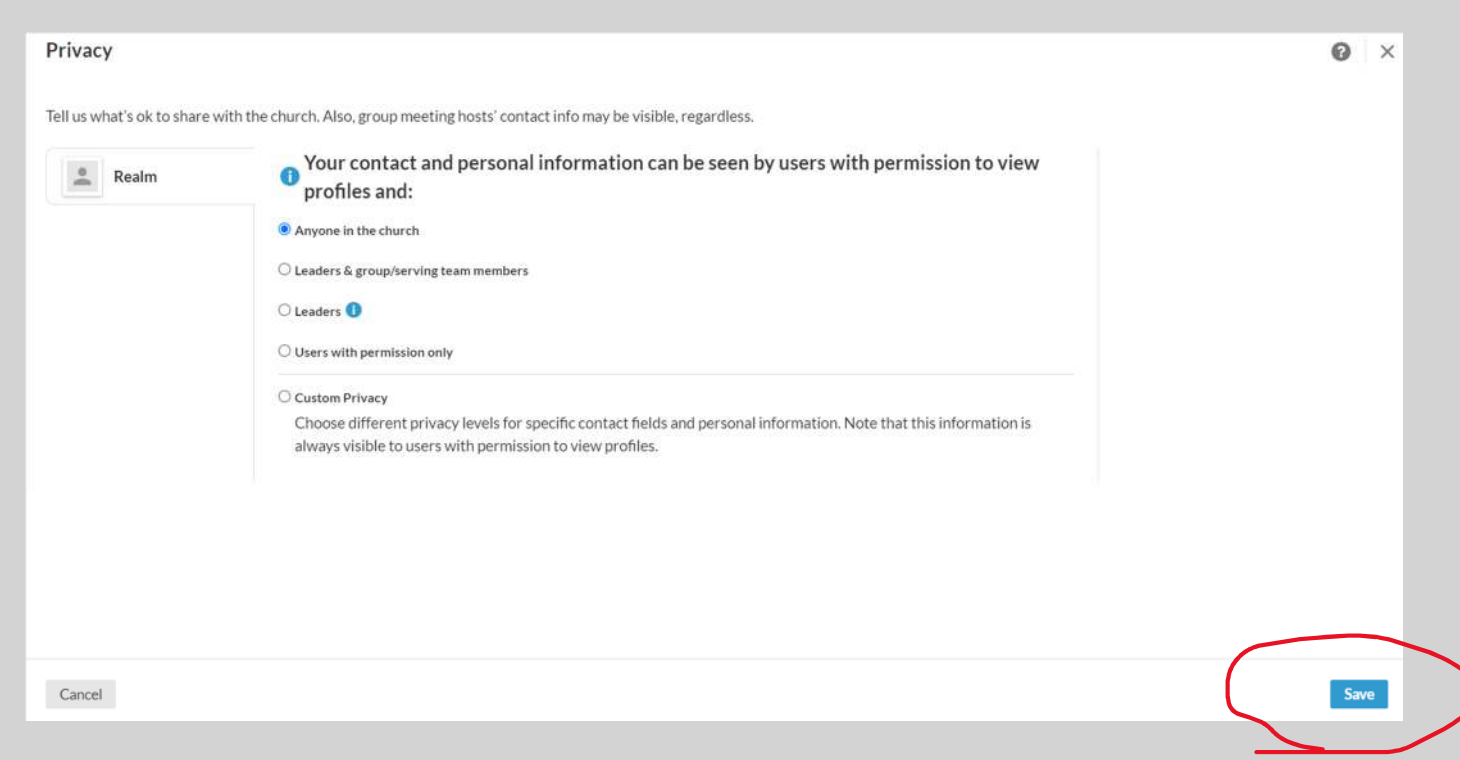

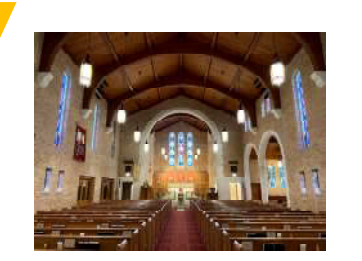

#### Upload Photo Image

- $\bullet$ Click on circle next to your name
- • Download photo from your computer
- Crop photo as needed
- When completed click "Save"

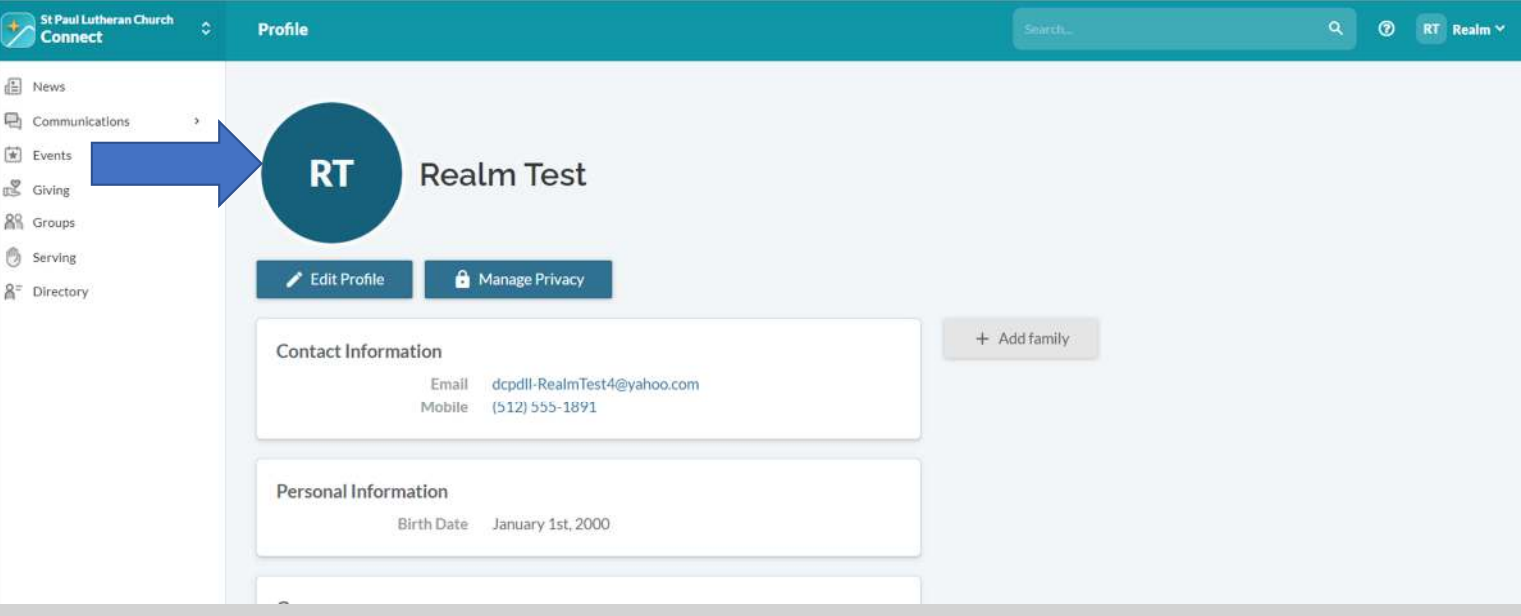

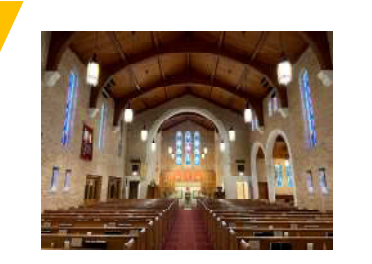

## Review your Giving

• Click on "Giving" on lefthand menu

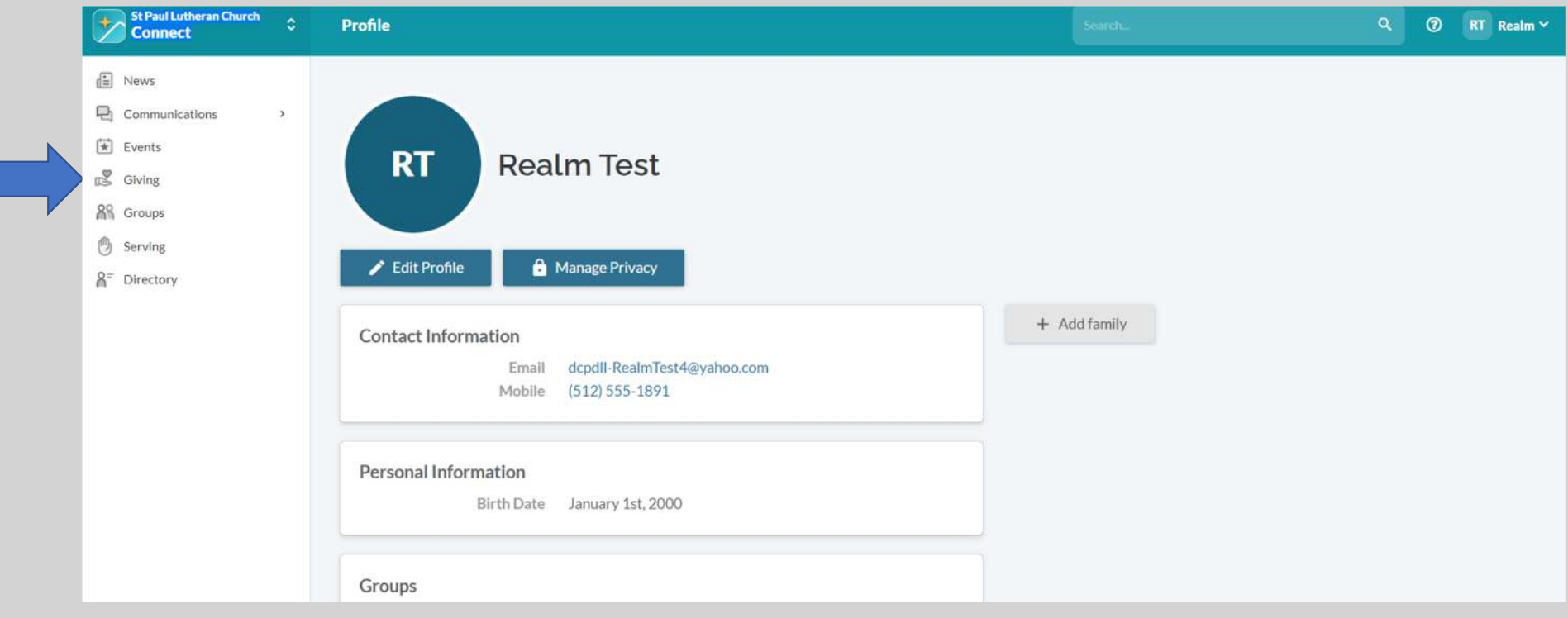

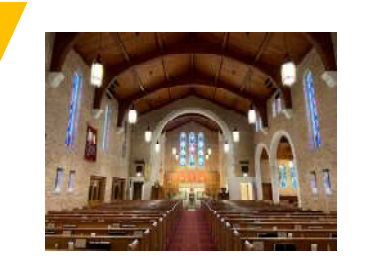

#### Review Your Giving

- $\bullet$  Default time frame is "Year to Date"
- If you need, then you can change the date range

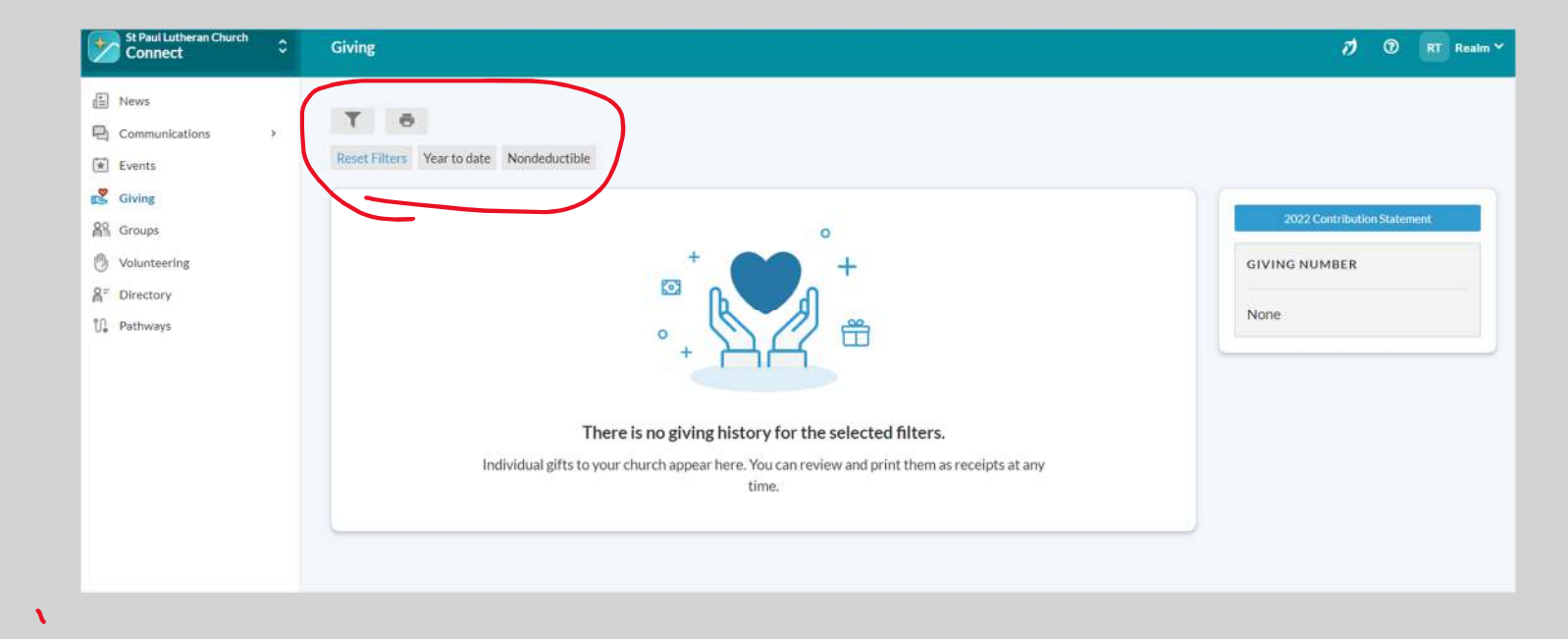

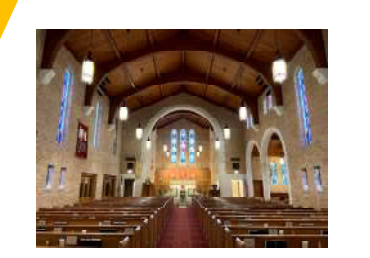

## Finding your Elder

From your "Profile" page click on your Elder Group (identified with the last name of your Elder.

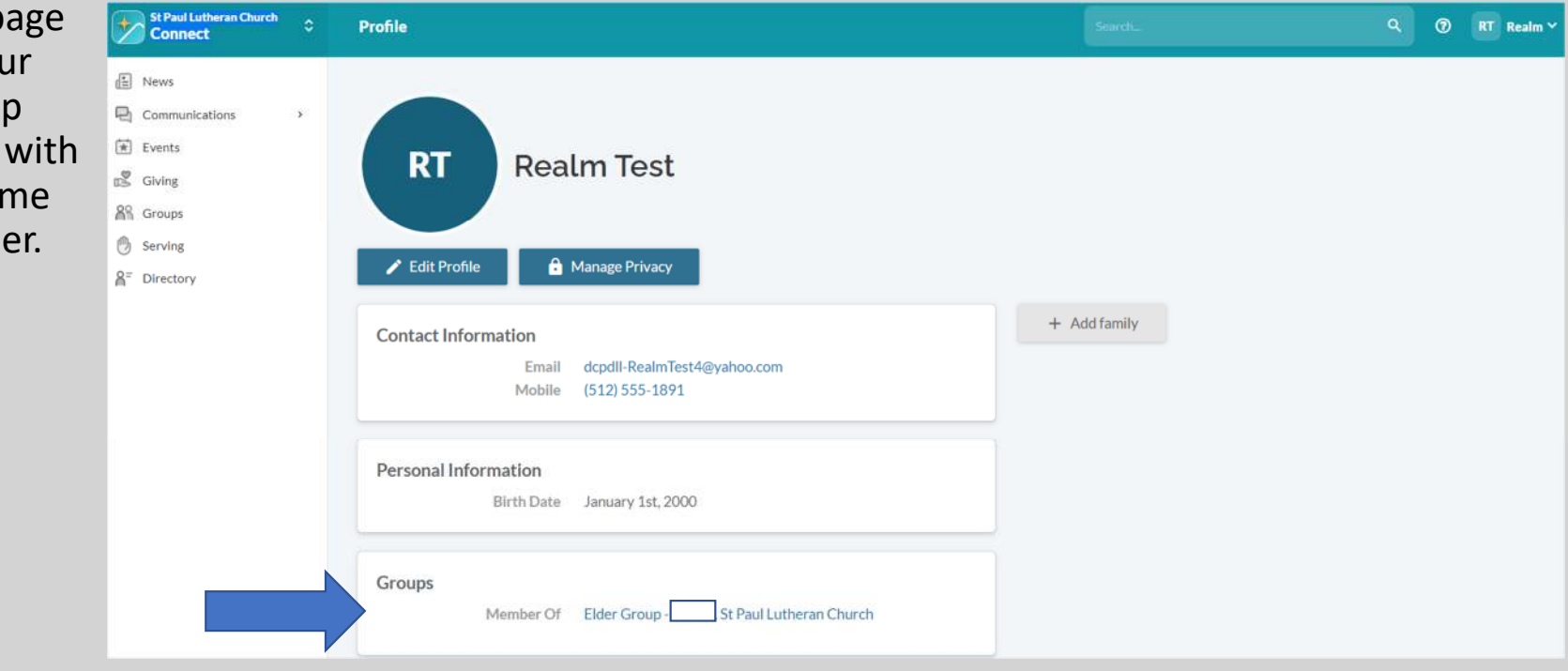

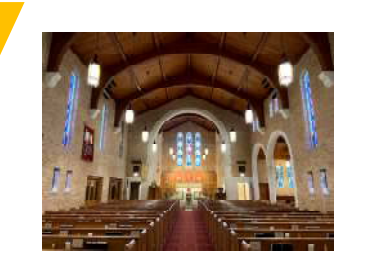

## Finding Church Groups

- (1) From your "Profile", click on your current Groups
- • (2) From your "Profile," click on Groups in lefthand menu to find other Groups2

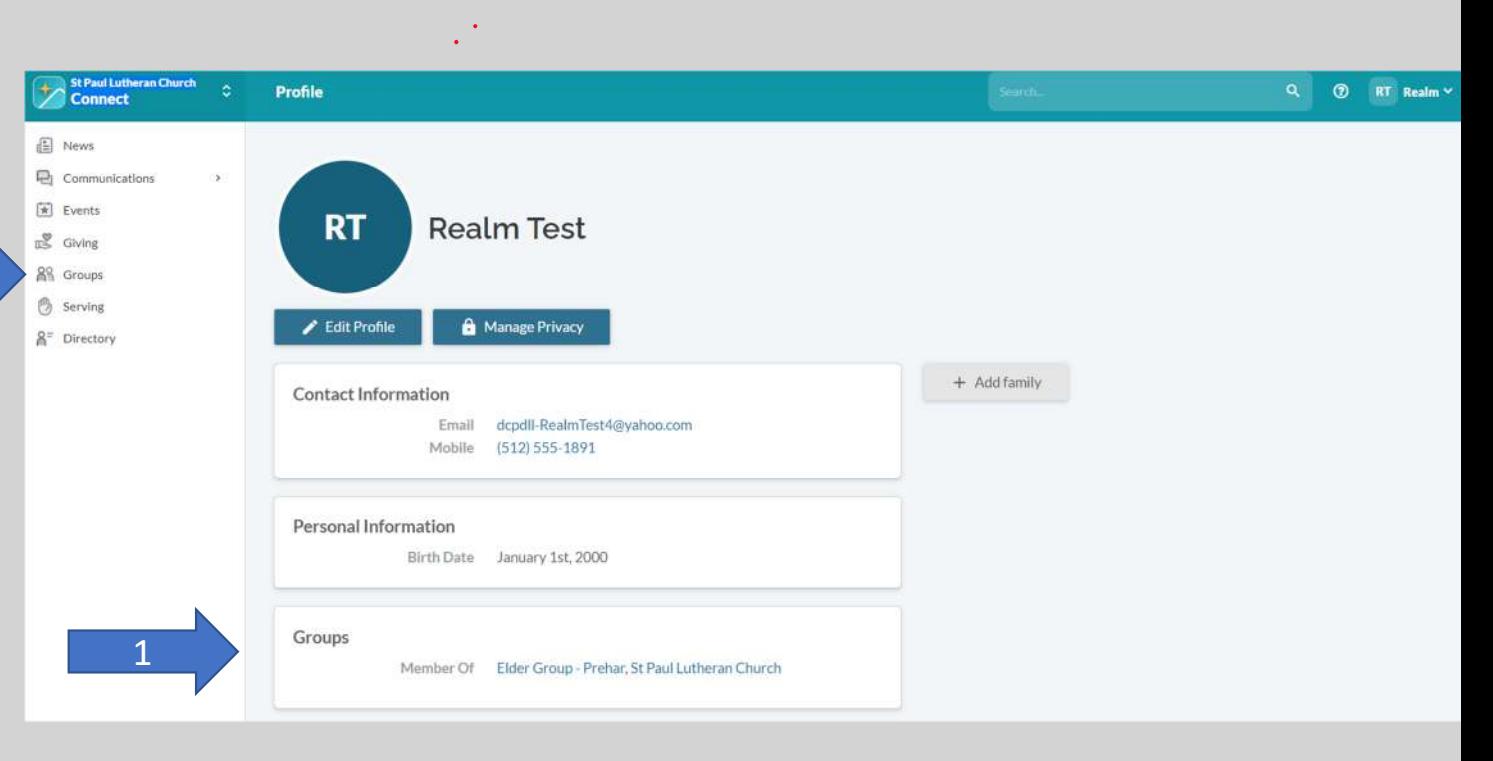

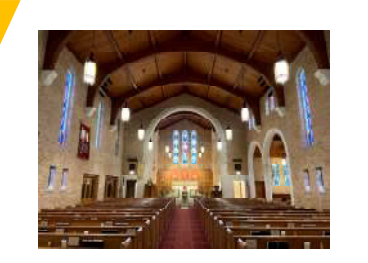

## Finding Church Groups

#### From the "Groups" page:

- Click on Group if listed (your current groups), OR
- Click "Find Groups"

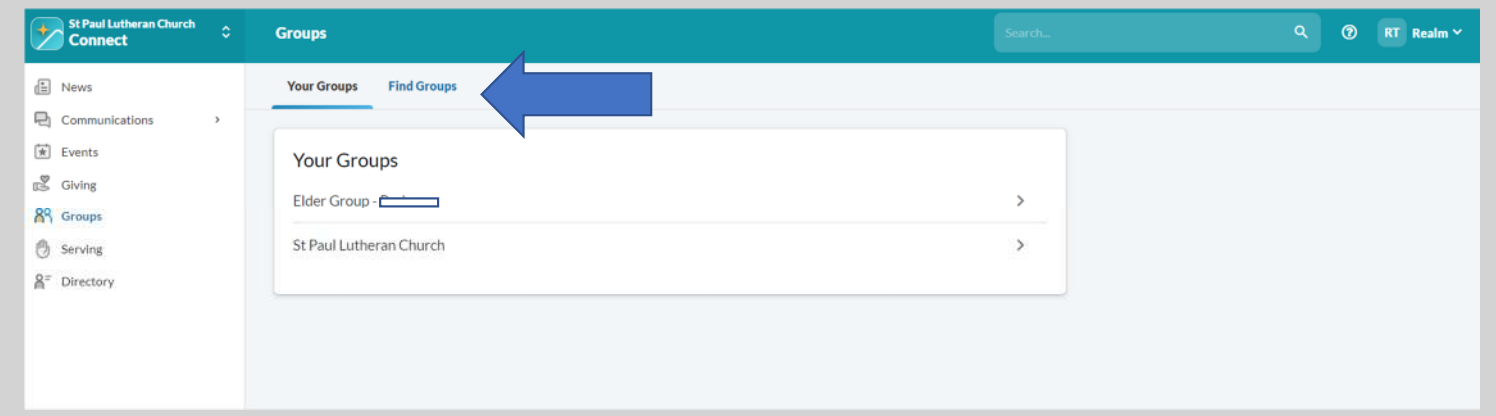

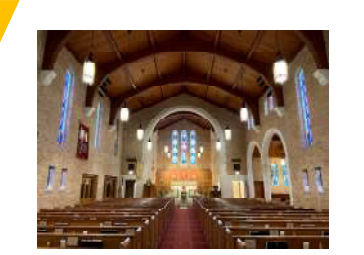

#### Access the Church "Directory"

#### • From leftsideSt Paul Lutheran Church **Connect** Profile Q RT Realm v menu of "Profile,"  $\Box$  News e Communications  $\rightarrow$ click on  $\boxed{\pm}$  Events **RT Realm Test**  $\mathbb{S}$  Giving Directory**88** Groups **图** Serving  $\blacktriangleright$  Edit Profile Manage Privacy  $\mathbb{A}^=$  Directory + Add family Contact Information Email dcpdll-RealmTest4@yahoo.com Mobile (512) 555-1891 Personal Information Birth Date January 1st, 2000 Groups

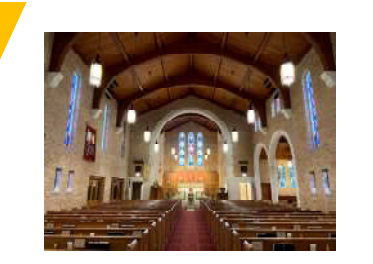

## Search the Church "Directory"

- Scroll through the names OR
- Use the "Search bar" and enter a full or partial name

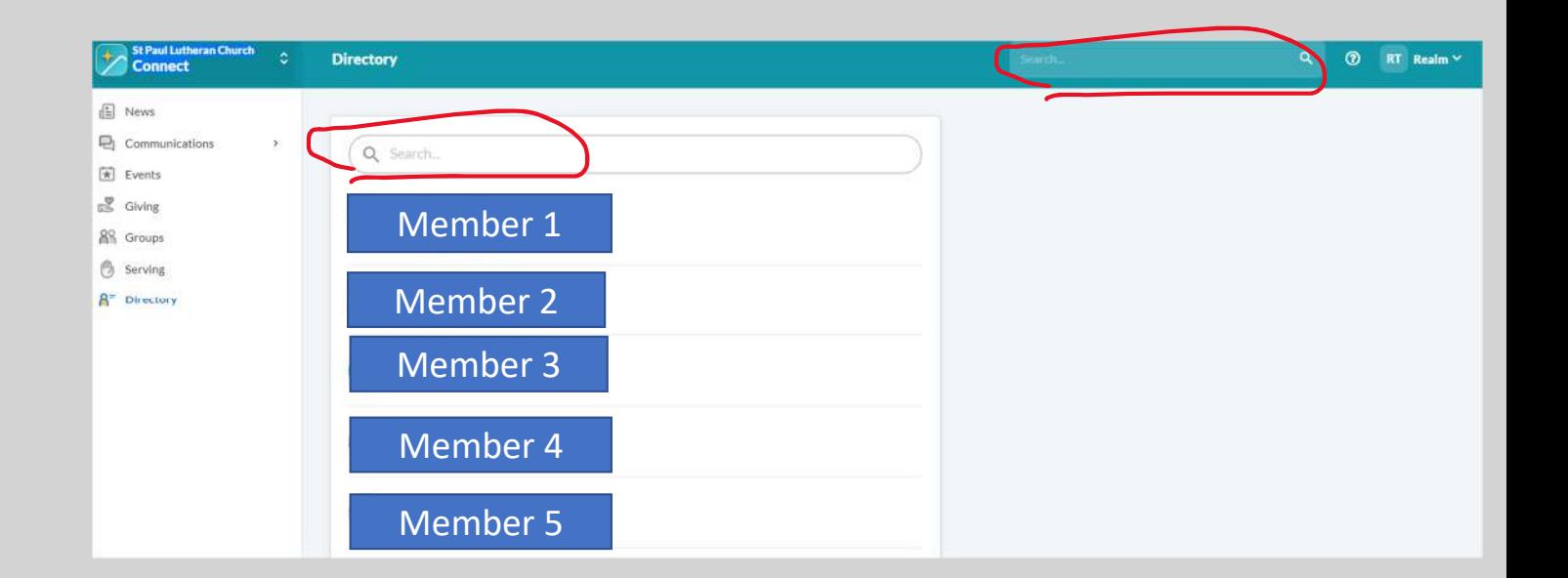

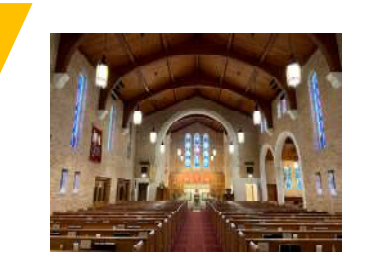

 $\mathbf{v}$ 

#### Realm Connect

If you haven't already, you can download the **Realm Connect** mobile app to stay connected with your community.

- AppStore
- Google Play